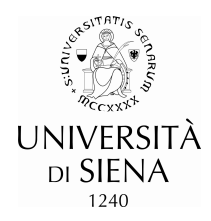

## **LINEE GUIDA PER ISCRIZIONE ONLINE CONCORSO DI AMMISSIONE DOTTORATO DI RICERCA**

La procedura telematica si articola in due fasi:

- 1. Registrazione dei propri dati personali
- 2. Iscrizione al concorso

**N.B.** I candidati che si sono già registrati in passato sulla piattaforma https://segreteriaonline.unisi.it e che quindi dispongono delle credenziali (username e password) per l'accesso ai servizi web devono accedere direttamente alla Fase 2 "Iscrizione al concorso".

## **Fase 1 – REGISTRAZIONE DEI PROPRI DATI PERSONALI**

Lo studente deve:

1. accedere al link https://segreteriaonline.unisi.it/ e cliccare sulla voce "**Registrazione**" nel menù giallo a sinistra sotto la voce "**Area riservata**".

2. cliccare sul pulsante [**Registrazione web**] e inserire i dati personali richiesti dal sistema. Tenere a portata di mano il codice fiscale (per gli studenti stranieri il codice fiscale sarà calcolato automaticamente dal sistema) e un documento di identità.

3. conservare il "**Promemoria di registrazione**" una volta che la registrazione è conclusa. Il sistema visualizza le credenziali di accesso (username e password) che sono inviate anche all'indirizzo di posta elettronica indicato dall'utente durante la procedura di registrazione.

A questo punto è possibile:

- accedere subito ai servizi della segreteria online cliccando sul pulsante blu [**Procedi con l'autenticazione**] utilizzando le credenziali di accesso assegnate;

- accedere alla segreteria online in un secondo momento, effettuando l'autenticazione eseguendo il "**Login**" dal menù principale a sinistra Area Riservata inserendo le credenziali d'accesso.

## **Fase 2. ISCRIZIONE AL CONCORSO**

Lo studente deve:

1. accedere al link https://segreteriaonline.unisi.it/ e cliccare sulla voce "**Login**" nel menù giallo a sinistra sotto la voce "**Area riservata**"

- 2. inserire username e password
- 3. cliccare sulla voce "**Segreteria**" nel menù giallo a sinistra e poi cliccare su "**Test di ammissione**"
- 4. cliccare sul pulsante blu [**Procedi con l'ammissione**]
- 5. cliccare sul pulsante blu[**Iscrizione concorsi**] posizionato in fondo alla pagina "**Iscrizione concorsi**"
- 6. selezionare la tipologia di corso: "**Corso di Dottorato**"

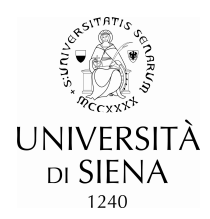

7. selezionare il titolo del **corso di studio** (titolo del dottorato) al quale si intende accedere

8. selezionare il "**concorso"** visualizzato associato al dottorato e cliccare sul pulsante [**Avanti**]

9. per proseguire verificare e confermare il riepilogo dei dati nella pagina "**Conferma scelta concorso**" cliccando su [**Conferma e prosegui**]

10. verificare ed eventualmente correggere i propri dati anagrafici ed acconsentire al trattamento dei dati personali poi cliccare su [**Conferma**]

11. scegliere preferenza/curriculum (se previsto - consentita la scelta di un solo curriculum)

12. dichiarare eventuale invalidità

13. per proseguire verificare e confermare il riepilogo dei dati nella pagina "**Conferma iscrizione concorso**"

14. dichiarare il titolo di studio posseduto per l'accesso al concorso

**N.B. I candidati che conseguiranno il titolo di studio entro il 31 ottobre 2014 devono cliccare la voce "non ancora conseguito" ed indicare l'Anno accademico di conseguimento** (A.A. *2013/2014 fino al 30/09/2014 – A.A. 2014/2015 dal 01/10/2014*)**, ma non la data di conseguimento.** 

**Tutti i candidati che hanno già conseguito il titolo richiesto per l'accesso al dottorato, anche quelli con titolo di studio accademico straniero, devono esprimere il "Voto" inserendo sempre la barra e utilizzando il formato "nn/nnn", es. "98/110" "4,5/5"** 

15. Nella pagina "**Gestione titoli e documenti per la valutazione**" è necessario allegare i "Documenti richiesti ai fini della valutazione" indicati nella tabella riepilogativa all'art. 1 del bando di concorso (abstract tesi, curriculum vitae et studiorum, lettere di referenze, progetto di ricerca (*il progetto è opzionale per i Dottorati di Ricerca in "Medicina molecolare" ed in "Scienze della Vita"*).

Alla domanda "**Vuoi allegare altri documenti e/o titoli alla domanda di ammissione?**" cliccare "**sì**" per ogni tipologia di documento che si allega (*formato suggerito per i file da allegare .pdf, .JPG, .JPEG, .Pjpeg, .Bmp, .Png*).

N.B. i candidati con titolo accademico straniero, oltre ai "documenti richiesti ai fini della valutazione" (abstract tesi, curriculum vitae et studiorum, lettere di referenze, progetto di ricerca), devono scegliere anche la voce "**Titolo accademico straniero**" ed allegare online: certificato del titolo accademico straniero con elenco di esami e votazioni - "transcript " - in italiano o in inglese, oppure tradotto in italiano o in inglese e copia di ogni altro documento utile per la valutazione dell'ammissibilità del titolo, es. Diploma supplement, Dichiarazione di valore in loco.

16. Se tutti i dati sono corretti procedere con "**Completa ammissione al concorso**"

17. La procedura si conclude con la pagina "**Riepilogo Iscrizione Concorso**" dove lo studente può cliccare su [**Stampa promemoria domanda partecipazione]** per conservare/stampare la conferma dell'avvenuta registrazione della domanda.

L'inoltro della domanda all'Università avviene automaticamente con la chiusura definitiva della

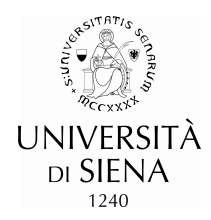

procedura su https://segreteriaonline.unisi.it. Pertanto, non dovrà essere effettuata alcuna consegna o spedizione di materiale cartaceo agli Uffici.